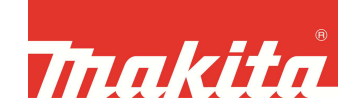

## **Wie registrieren Sie Ihr Makita-Elektrowerkzeug und die Akkus?**

Um die Elektrowerkzeuge / die Akkus für die verlängerte Garantie anzumelden, müssen Sie diese innerhalb von 4 Wochen nach dem Kauf online registrieren. Zur Online-Registrierung gelangen Sie, indem Sie auf den Link "Zur Registrierung" auf der Makita-Homepage (im Menue "Garantie-Anmeldung") klicken.

Es erscheint folgendes Bild:

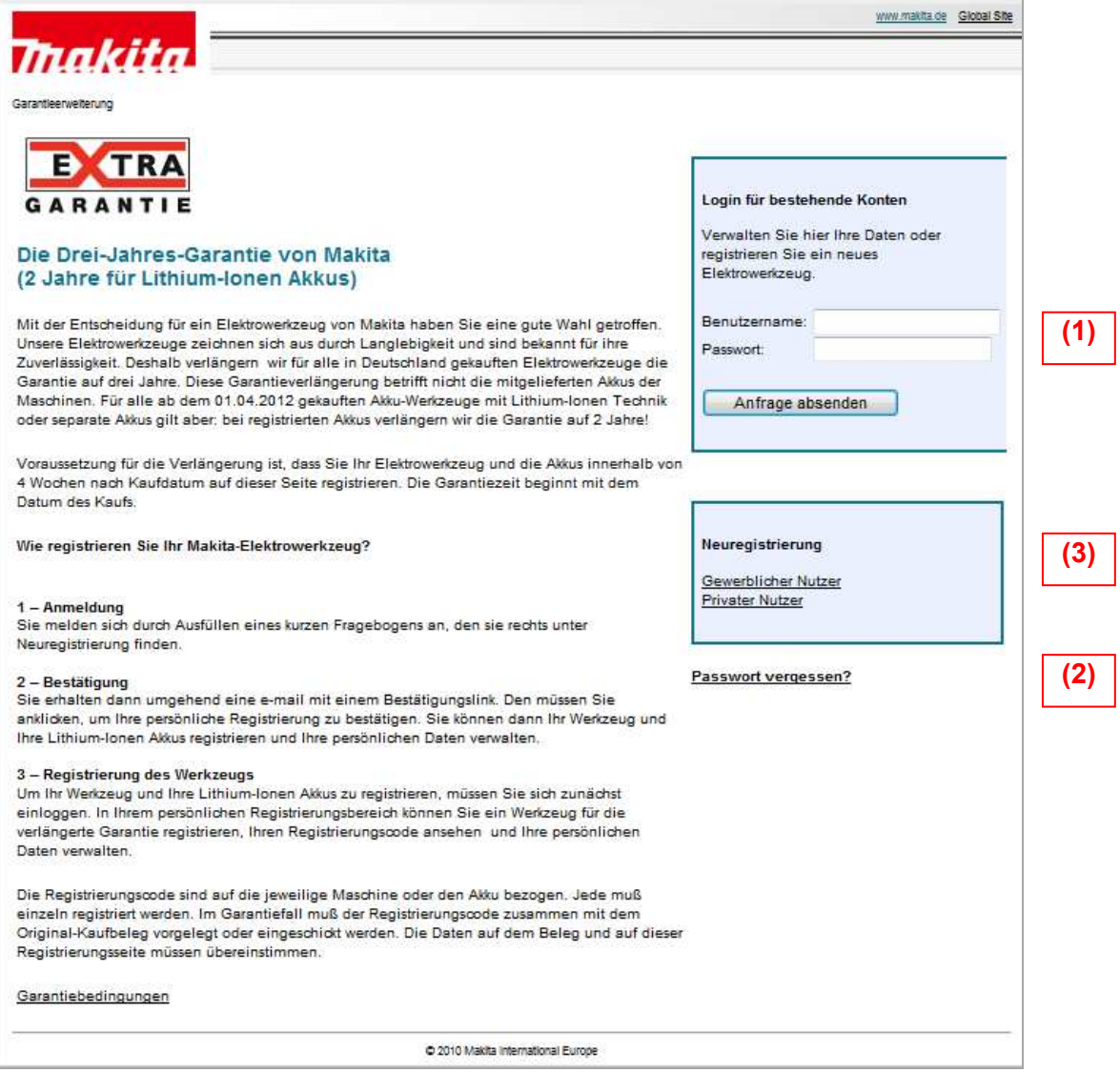

Sie haben folgende Optionen:

- **(1)** Wenn Sie schon ein Konto haben, geben Sie bitte oben rechts Ihren Benutzernamen und das Passwort ein und klicken auf "Anfrage absenden".
- **(2)** Wenn Sie Ihr Passwort vergessen haben, klicken Sie bitte auf den Link "Passwort vergessen?" in dem Fenster rechts unter den Kästen.
- **(3)** Wenn Sie sich erstmalig registrieren wollen, klicken Sie bitte auf "Privater Nutzer" im Kasten "Neuregistrierung"

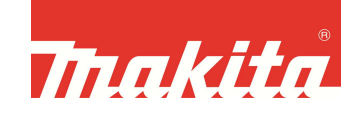

Wenn Sie sich neu registrieren, erscheint folgendes Fenster:

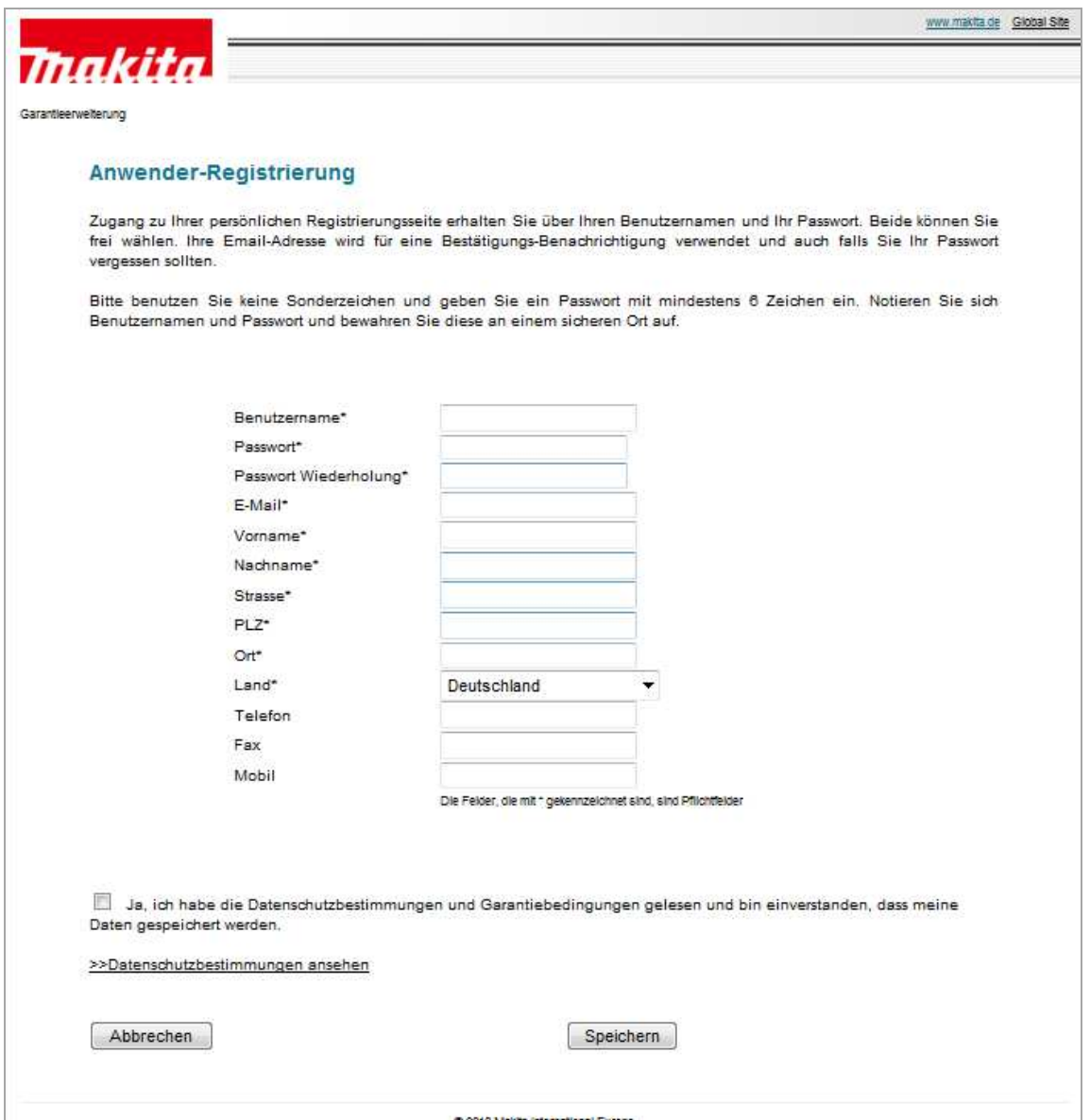

Bitte tragen Sie hier Ihre Daten ein. Den Benutzernamen vergeben Sie sich selber. Es kann passieren, daß ein anderer Kunde schon Ihren gewünschten Benutzernamen gewählt hat. Dann erscheint eine Fehlermeldung nach der Eingabe. Bitte wählen Sie in diesem Fall einen anderen Benutzernamen für sich, z.B. durch Ergänzung Ihrer Postleitzahl oder ähnlichem.

Bitte achten Sie auf die korrekte Schreibweise bei der e-mail-Adresse, da Ihnen an die Adresse ein Bestätigungslink geschickt wird.

Wenn Sie alle Felder ausgefüllt haben, klicken Sie bitte auf SPEICHERN.

Es erscheint folgende Nachricht am Bildschirm:

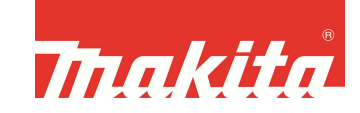

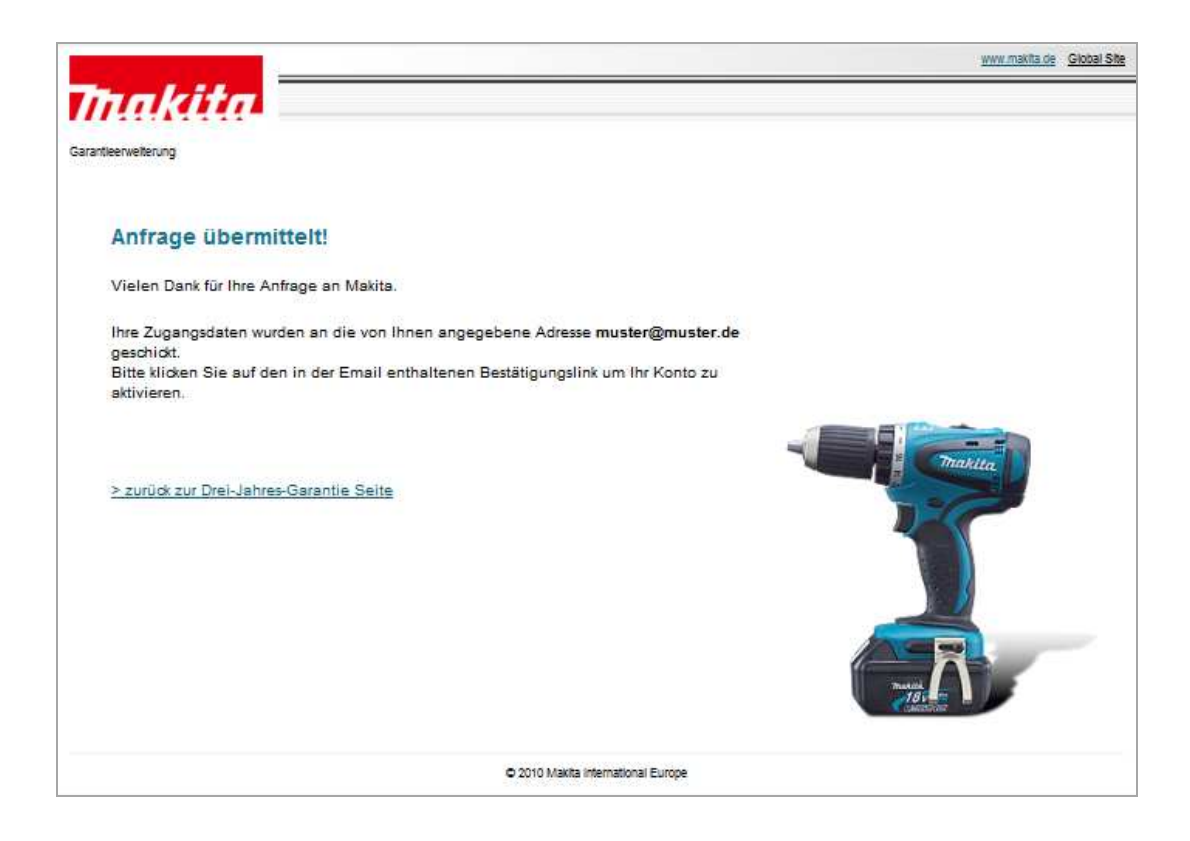

Sie erhalten nach kurzer Zeit eine Bestätigungsmail an die von Ihnen angegebene e-mail-Adresse. Bitte klicken Sie auf den Link in der Bestätigungsmail und dann ist Ihr Konto freigeschaltet.

Loggen Sie sich dann wie im ersten Bild dargestellt unter "Login für bestehende Konten" (1) ein. Wenn Sie Ihren Benutzernamen und das Passwort eingegeben haben erscheint dieses Bild:

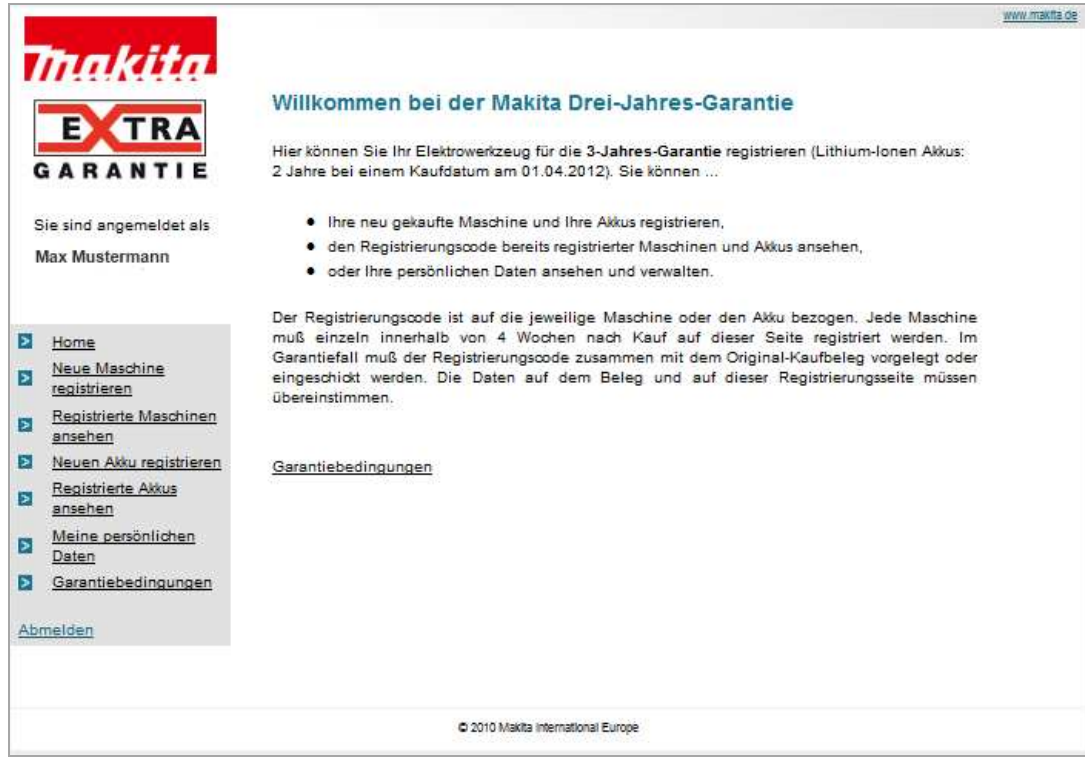

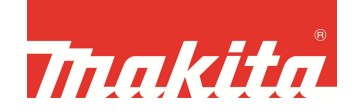

Hier können Sie unter dem Menuepunkt "Neue Maschine registrieren" bzw. "Neuen Akku registrieren" die entsprechenden Produkte auswählen und registrieren. Dazu wählen Sie die Maschine in der Liste aus. Die Artikel sind alphabetisch sortiert. Bitte scrollen Sie bis nach unten, um die entsprechende Maschine zu finden:

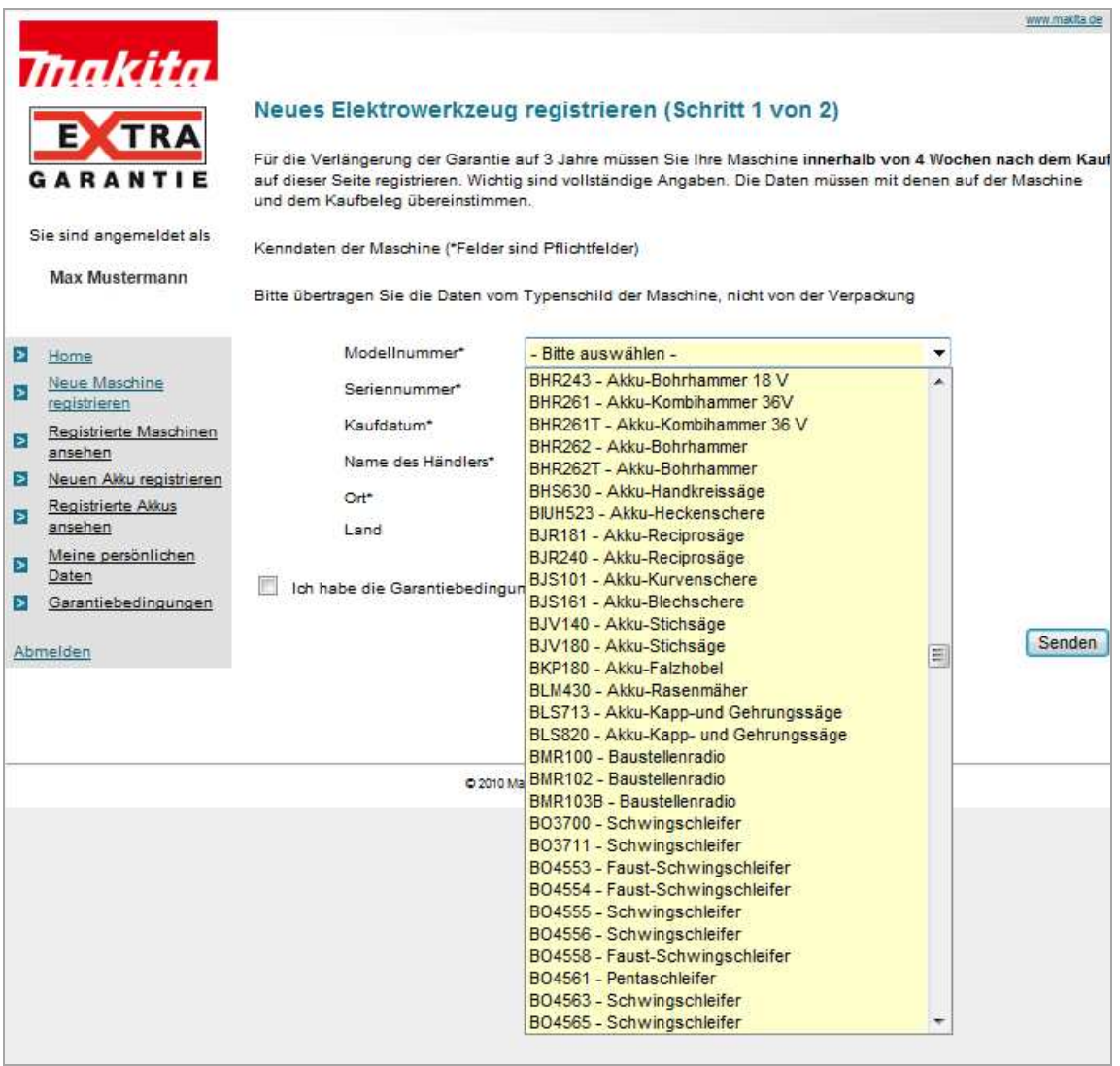

Wenn Sie die Daten eingegeben haben, klicken Sie auf SENDEN. Sie sehen dann Ihre eingegebenen Daten nochmals und müssen diese bestätigen.

Danach erscheint die Übersicht über Ihre registrierte Maschine. Das Zertifikat ist eine PDF-Datei. Zum Öffnen benötigen Sie den Acrobat Reader.

Wir wünschen Ihnen gutes Arbeiten mit den Makita Werkzeugen und Akkus!

Ihr Makita-Team